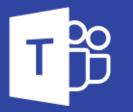

## Improve how you work from home or the office with Microsoft Teams

### A step by step guide

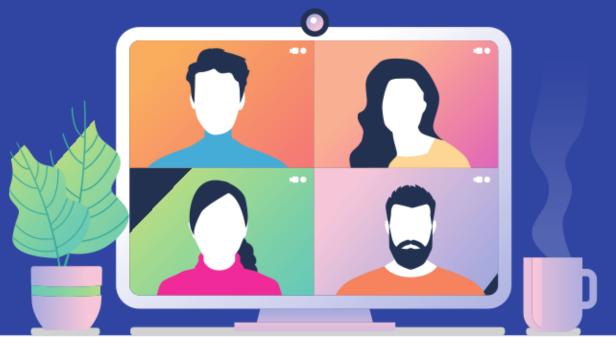

Managed TAsia We Manage Small Business IT www.managedit.asia

# Unless you've been living on another planet, you've probably noticed that things have been a little... strange, lately.

Covid has changed the way we do everything. And it looks as though it will be some time before things go back to the way they were. If at all.

On the up side, you may have discovered that your business can be more flexible with the way your people work, than you'd imagined. With many people working from home to some extent, remote working has become a viable, permanent option for many organizations.

And if your people are getting on well with it, what's not to like?

People can work in a way they're comfortable with; you could make a big financial saving on office space and travel; and you're giving your people the gift of time, because they no longer have to commute.

But the important thing to always remember how you will continue to collaborate as a team.

- How will meetings look if remote working becomes a permanent fixture?
- How will documents be shared, added to, and refined?
- How will you keep motivation and morale up if your formerly "all in one place" team don't see each other from one week to the next?

It's likely you've already looked at some of these potential issues during the lockdown. Have you found the best solution for your people?

If not, it's time you looked closely at Microsoft Teams.

Microsoft Teams has it all for uniting your business and helping you to get the job done. In this guide, we will look at it, step by step.

#### **1. First things first**

#### **3.** Now create your channels

**Download Teams.** If you have Microsoft 365, then you already have it (you'll just need to download it). If not, there's a free plan if you'd like to suss it all out before committing. And a month's free trial for businesses.

Log in to OneDrive and you'll be able to access all of your documents.

Get the Teams app on your devices and they'll all sync, allowing you access to Teams wherever you are.

#### 2. Create your team

Once you've done that, it's time to create your team. A team could be your business - let's call it Bob's Brewery.

#### Your team would then comprise channels. Bob's Brewery, for example, might consist of a channel for product development, one for marketing, one for sales, another for design, etc.

Or it could be comprise different projects - each for a different product in the range, for example. The documents, conversations, apps and meetings that relate to a channel would be held within that channel. But everyone in the Bob's Brewery team could access it.

For a larger business, or one where there is a lot of confidentially to consider, set up multiple teams to limit access to your channels.

Channels are where the work gets done. Here you can have conversations which can be seen by the whole team, or private chats. These conversations and chats can be text, audio, or video and can be held between anyone within the team. You can share files and documents within each channel, and others can add to them, or edit them.

Teams makes life easy for everyone. If someone needs a file and can't find it? Just attach it to the message like you would with an email. It will then appear in the files tab so everyone else can access it too.

If you're offline, you're still able to access everything available the last time you logged on. It makes it easy to quickly look over a document, or fact-check something in a hurry.

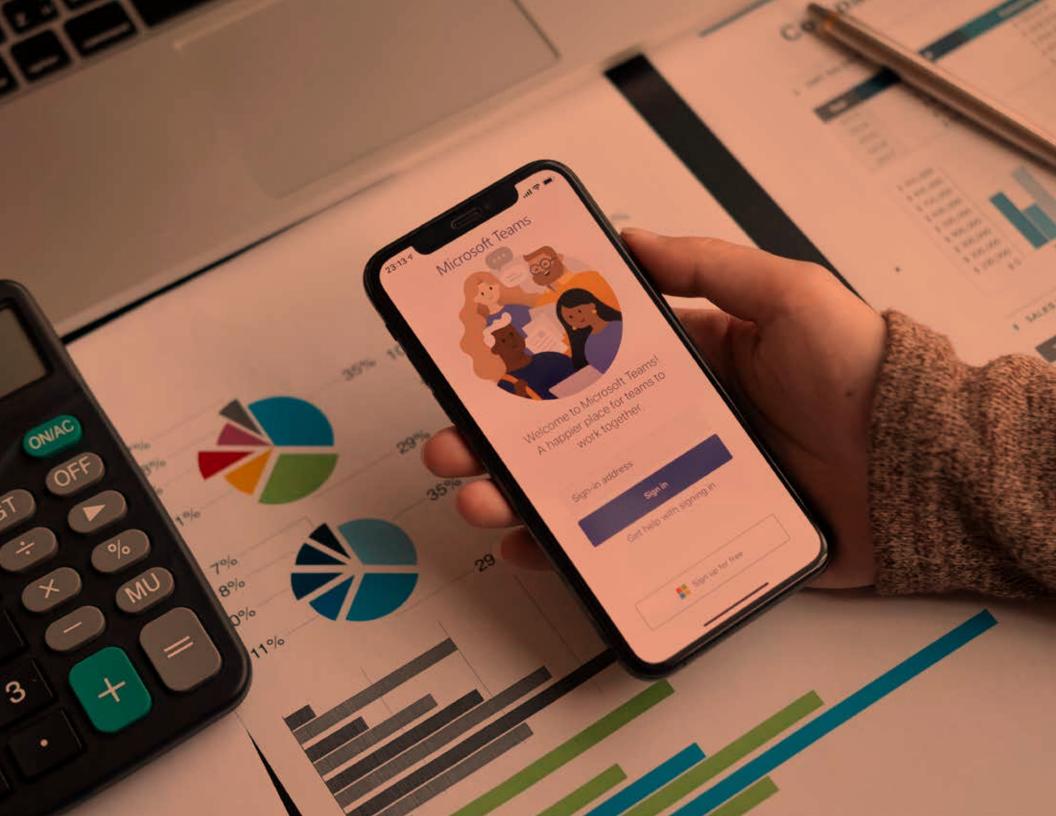

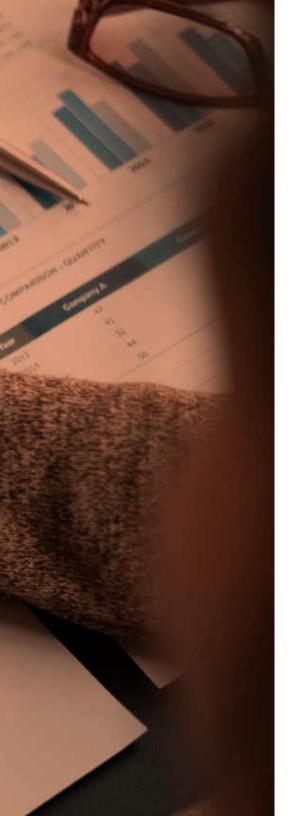

#### **4.** Need a meeting?

#### **5.** Save time

When you're not working two desks away from someone, asking a question or seeking advice isn't always a quick task. With Teams you can use the Meet Now function.

Go to your calendar and select Meet Now.

Give your meeting a title, decide if you want it to be a video meeting or not, and select your audio source. Then when you're ready, select Join Now.

Now you can invite people to join you using their name or number. When you select them they'll be called straightaway.

You can create a meeting link and send it to your attendees. Just select 'copy join info' and paste it into a message.

You can also set up a meeting through your selected channel, clicking on the posts tab, and following the above steps. If your team has loads of channels, but you use some more than others, you can pin the ones you use most to the top for easy access. No more scrolling through a list to get to where you want to be.

You can use keyboard shortcuts if you don't use a mouse. Hit Ctrl+ to see what's available.

If you're working on a project, you probably use the same files, websites, and tools time and time again. So set up custom tabs to make it even easier to access them.

Click the + next to the tabs at the top of your chat or channel, add the website, file, or app that you need, and it will be immediately visible to everyone on the team.

Some apps will allow you to insert content directly into messages. And that will answer questions for you so you don't waste time unnecessarily. Plus apps that will follow your commands. All hail the time-saving bots!

#### 6. Get personal

#### 7. Stay updated

Teams knows that people like things a certain way... but that certain way is unique to each individual. That's why you can personalize your view.

Apps that help you with this appear on the left-hand side of Teams. Pin your favorite apps by right-clicking them and clicking the pin icon.

Are you messaging in text a lot? Add some personality, or drive your point home with a GIF. Just choose the GIF button underneath where you type your message, find the one you want to use, then hit send when you're ready. With any project, it's important to keep up-to-date with new information and developments. This can be slower if your team is working remotely, but it doesn't have to be. Your notifications will alert you in real-time to the goings-on within your channels – if you've been mentioned, if you have a reply, and lots more.

You can edit settings to ensure that notifications go to the people within a channel. Just select notifications and choose your preferences.

There is also an activity section so you can see at a glance what has happened recently. Look for the bell icon at the top left of Teams.

Get the app and keep updated on the go. It's available on any iOS or Android device and gives you the same features as the desktop version.

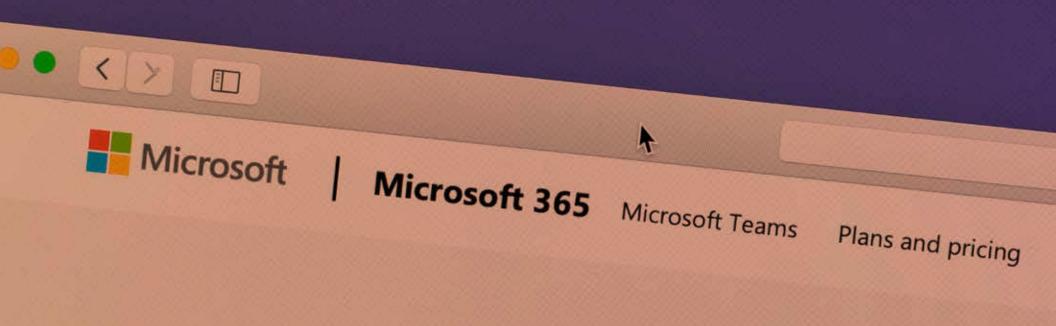

# Microsoft Teams Safe. Secure. Free.

Sign in

Learn more about our free offers

Sign up for free

# Still need help? TB

There's an extensive help section if you're ever unsure, and even a training tab full of how-to videos and guides to get you up to speed. Find it in the left corner of Teams.

#### We're always on hand if you need any guidance.

The new generation of working from home should be full of positives for your business. With the right tools, there should be little disruption to your business and projects. And communicating can become more precise and fruitful.

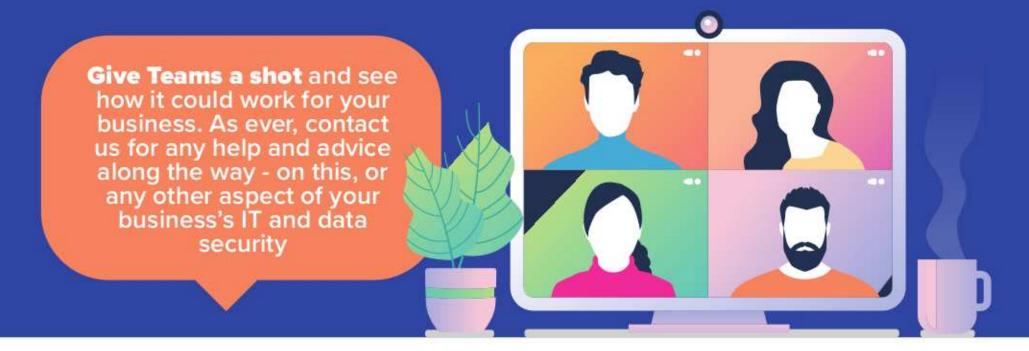

Managed TAsia We Manage Small Business IT www.managedit.asia

# Managed TAsia We Manage Small Business IT www.managedit.asia

Backup & Disaster Recovery
Cyber Security
Managed Cloud
Managed Email
Managed IT Services
Managed Infrastructure

Call us for a FREE consult +65 6748 8776 +65 6814 0818